# ΣΥΝΤΟΜΕΣ ΟΔΗΓΙΕΣ ΣΥΝΔΕΣΗΣ ΚΑΘΗΓΗΤΗ ΣΤΗΝ ΤΑΞΗ ΤΟΥ

Υπάρχουν 2 τρόποι σύνδεσης στην Τάξη σας:

1<sup>ος</sup> Τρόπος: Με την Εφαρμογή Cisco (Με αυτόν τον τρόπο προτιμήστε να μπαίνετε)

2<sup>ος</sup> Τρόπος: Από Browser. Αν για οποιοδήποτε λόγο δεν μπορείτε να μπείτε με την εφαρμογή θα μπείτε μέσω Browser(Firefox,Chrome, iexplorer)

1<sup>ος</sup> τρόπος(ΕΦΑΡΜΟΓΗ Cisco Webex Meetiings):

BHMA 1: Εντοπίστε στην επιφάνεια εργασίας σας (ή στα προγράμματά σας το εικονίδιο της Cisco Webex Meeetings)

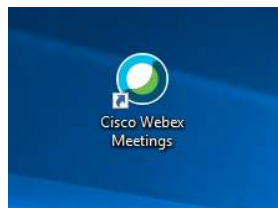

BHMA 2: Πατήστε πάνω με διπλό αριστερό κλικ να ανοίξει και πατήστε το Start a Meeting (Δείτε εικόνα)

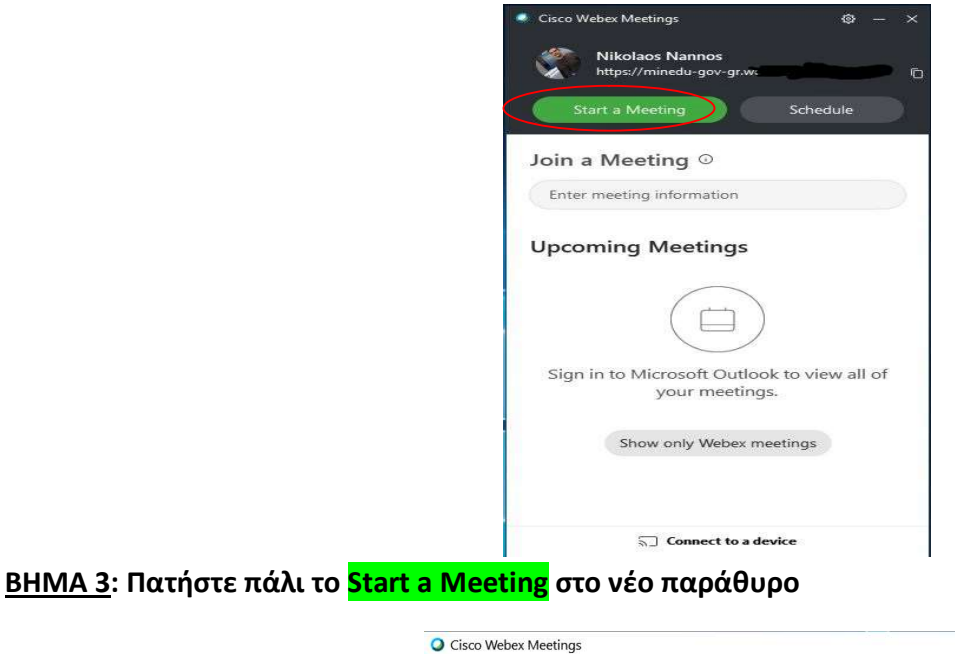

Nikolaos Nannos's Personal Room

 $(2)$   $\times$ 

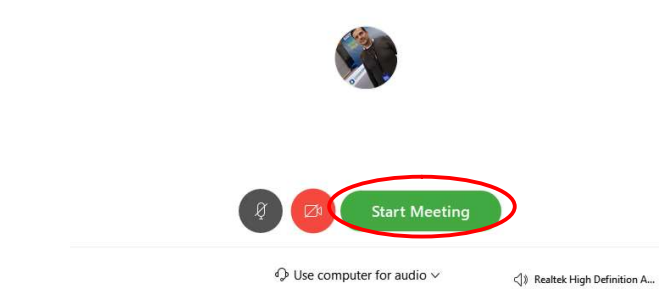

Επιμέλεια οδηγιών: Νάννος Νικόλαος Εκπαιδευτικός Πληροφορικής—1ο ΓΕΛ Σαλαμίνας Σελίδα 1 από 9

## BHMA 4: Συγχαρητήρια, είστε στην τάξη σας!

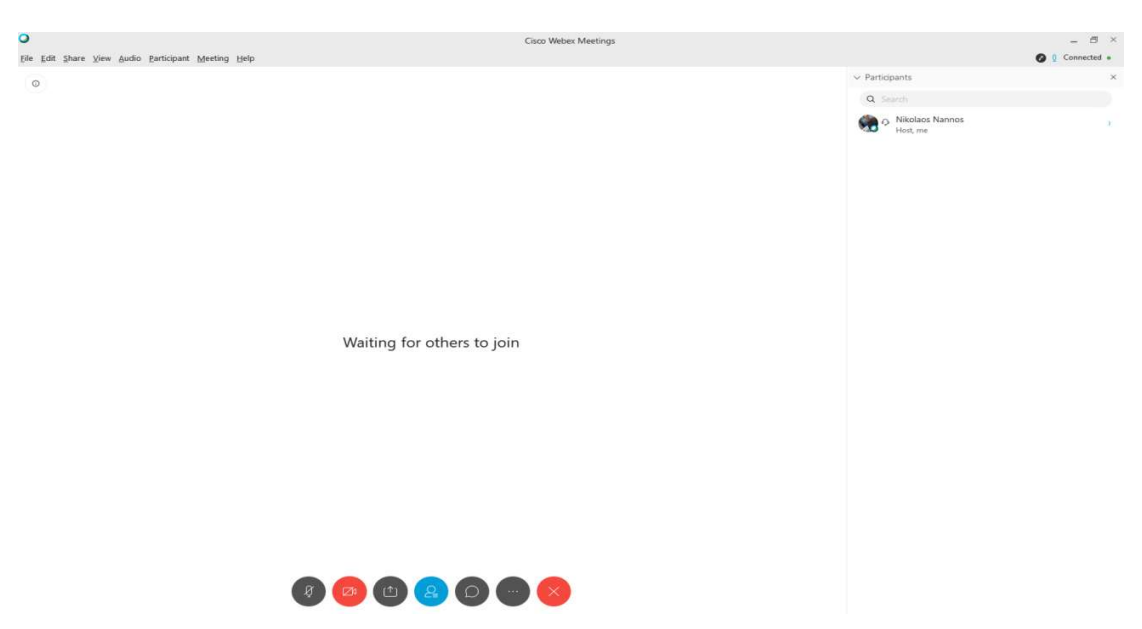

BHMA 5: Χρήση

Πριν μπει κάποιος μαθητής στη τάξη σας πατήστε στο Participant και τσεκάρετε το Mute On Entry(Κλείνει τα μικρόφωνα των μαθητών) και από-τσεκάρετε το Anyone can Share

 Κάθε μαθητής που έρχεται μπαίνει αρχικά στο Lobby, για να εισέλθει στη τάξη σας πρέπει να πατήσετε το κουμπί Admit(Πάνω αριστερά).

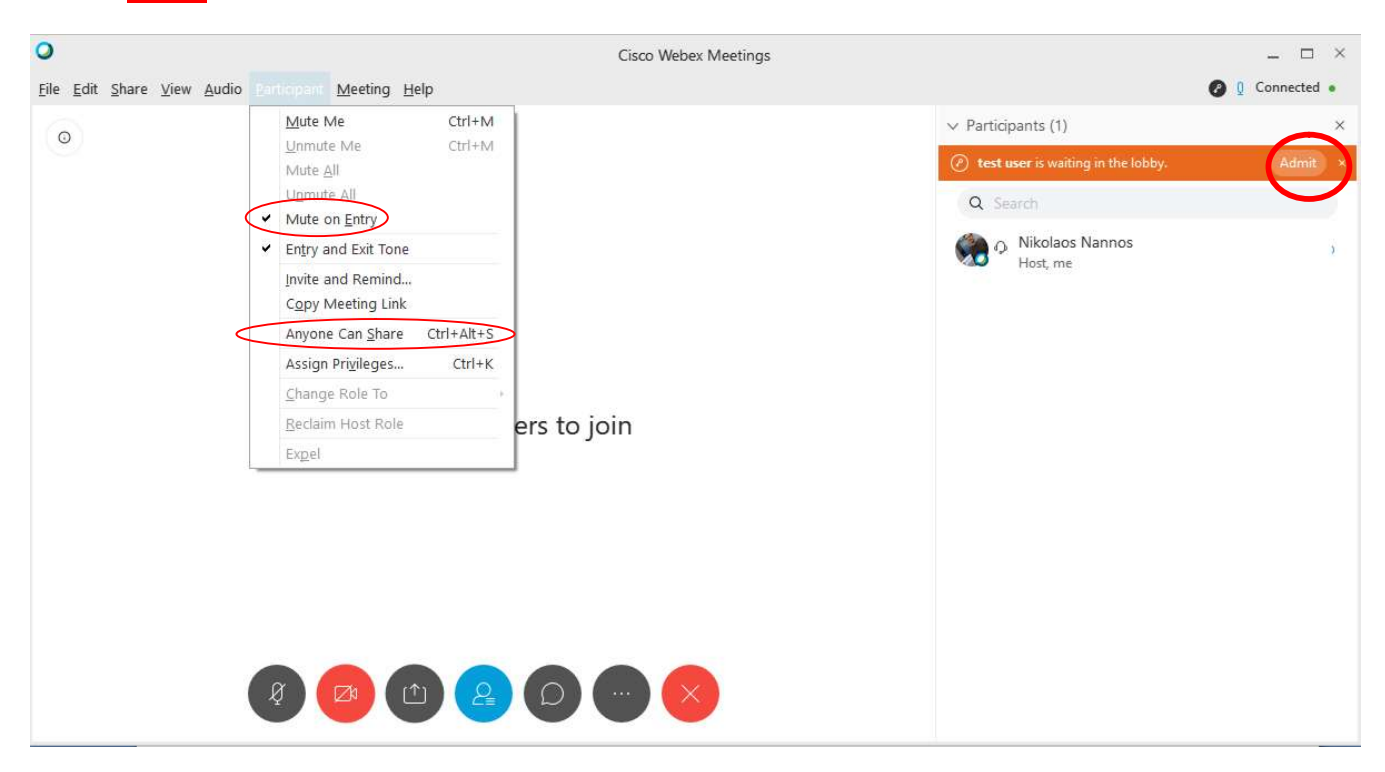

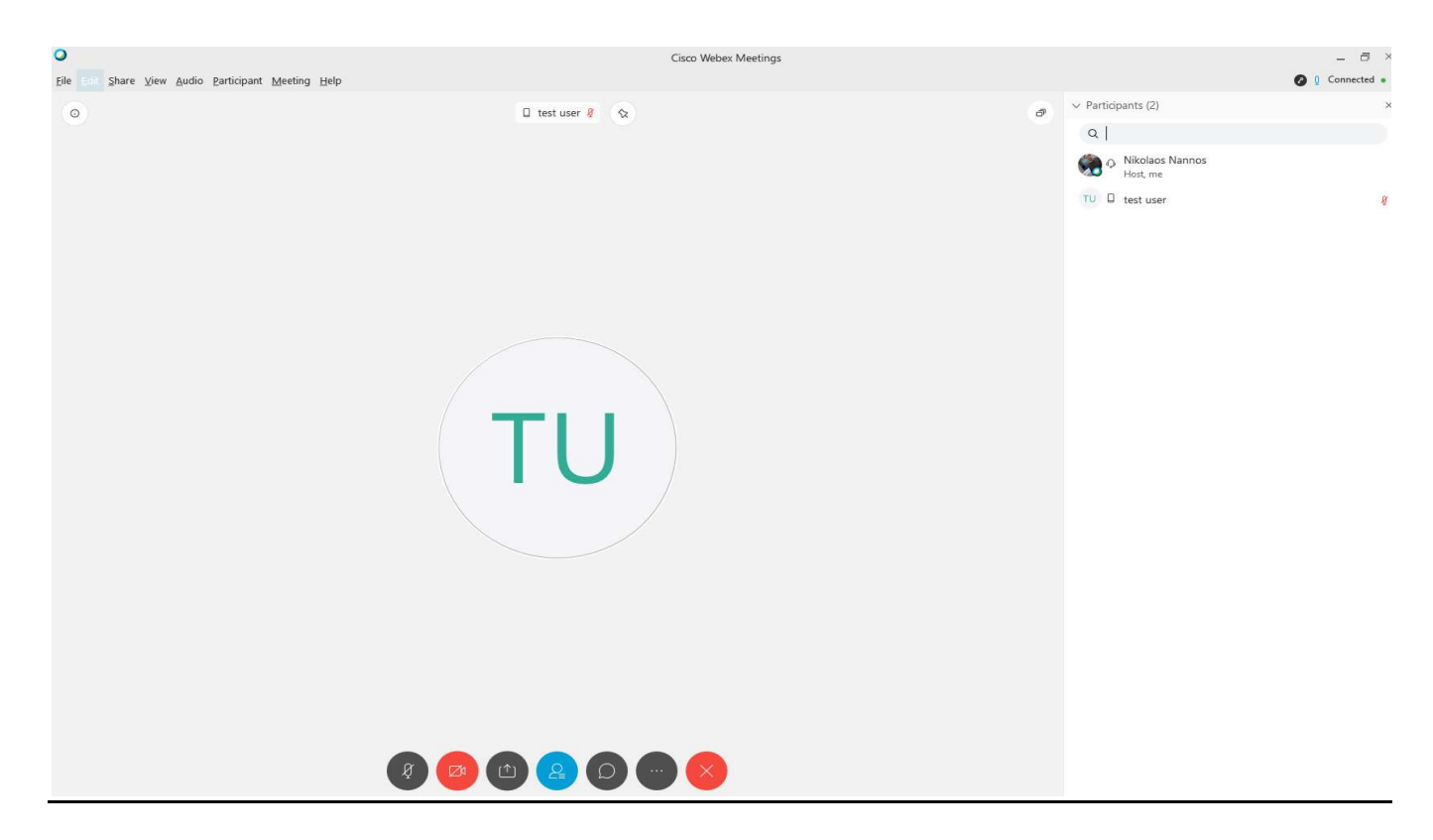

Με δεξί κλικ στο μαθητή μπορείτε να του στείλετε προσωπικό μήνυμα(chat) ή να τον βγάλετε από την τάξη(expel).

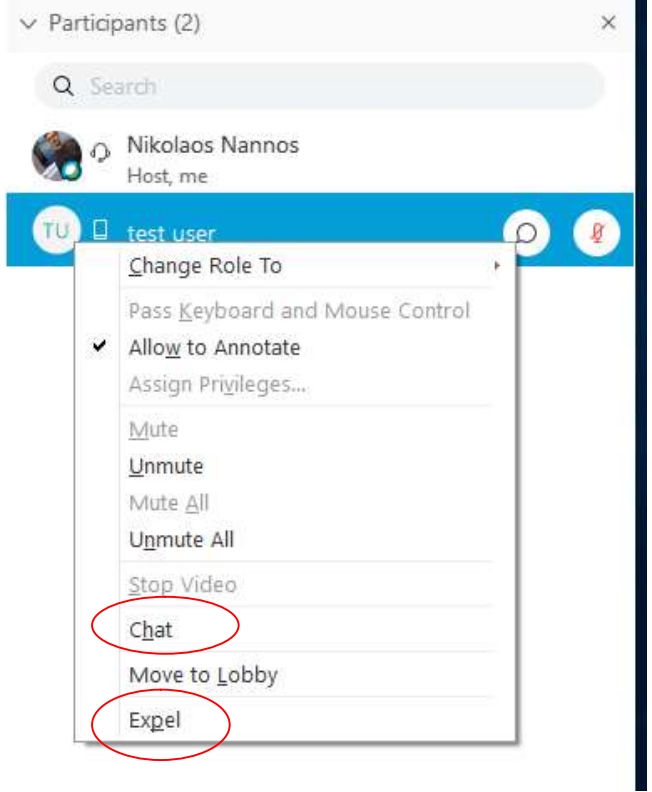

# ΒΑΣΙΚΑ ΚΟΥΜΠΙΑ ΠΟΥ ΘΑ ΧΡΕΙΑΣΤΕΙΤΕ:

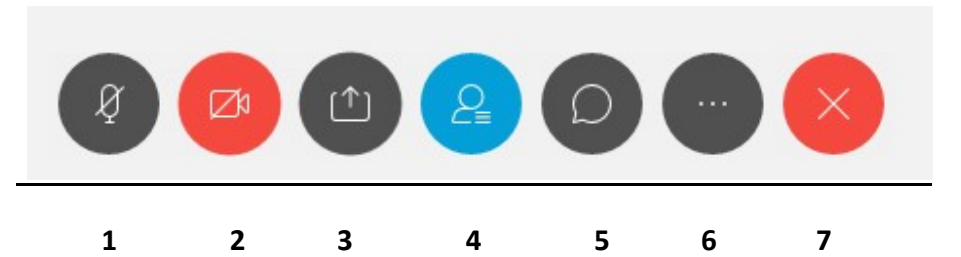

- 1. Άνοιγμα/κλείσιμο του μικροφώνου σας
- 2. Άνοιγμα/κλείσιμο της κάμεράς σας
- 3. Διαμοιρασμός οθόνης/εφαρμογών στους μαθητές
- 4. Άνοιγμα/Κλείσιμο Παραθύρου με ονόματα μαθητών
- 5. Μηνύματα Chat
- 6. Ρυθμίσεις
- 7. Κλείσιμο τηλεδιάσκεψης

Α)Τέλος δεξιά από κάθε μαθητή θα δείτε ένα μικρόφωνο μπορείτε να το κλείσετε ή να το ανοίξετε όποτε θέλετε.

Β)Οι μαθητές που μπαίνουν από εφαρμογή μπορούν να χρησιμοποιήσουν χεράκι ώστε να τους δείτε και να τους δώσετε το λόγο.

Γ)Τα μικρόφωνα μαθητών να είναι κλειστά και να τα ανοίγετε εσείς.

 Δ) Οι κάμερες των μαθητών να ζητήσετε να ανοιξουν για να δείτε ποιος είναι απέναντί σας και μετά καλό είναι να είναι κλειστές για να μην κολλάει το δικτυο(Το άνοιγμα κάμερας το ελέγχουν μόνο οι μαθητες εσείς μπορείτε να τιςε κλείσετε όμως)

### 2<sup>ος</sup> τρόπος(Από Browser):

BHMA 1: Αρχικά ανοίξτε ένα browser και γράψτε τη παρακάτω διεύθυνση(ή πατήστε κατευθείαν πάνω στη διεύθυνση και θα ανοίξει μόνος του ο Browser που έχετε προεπιλέξει)

https://minedu-gov-gr.webex.com/webappng/sites/minedu-gov-gr/dashboard?siteurl=minedu-gov-gr

## BHMA 2: Πατήστε το κουμπί Sign In

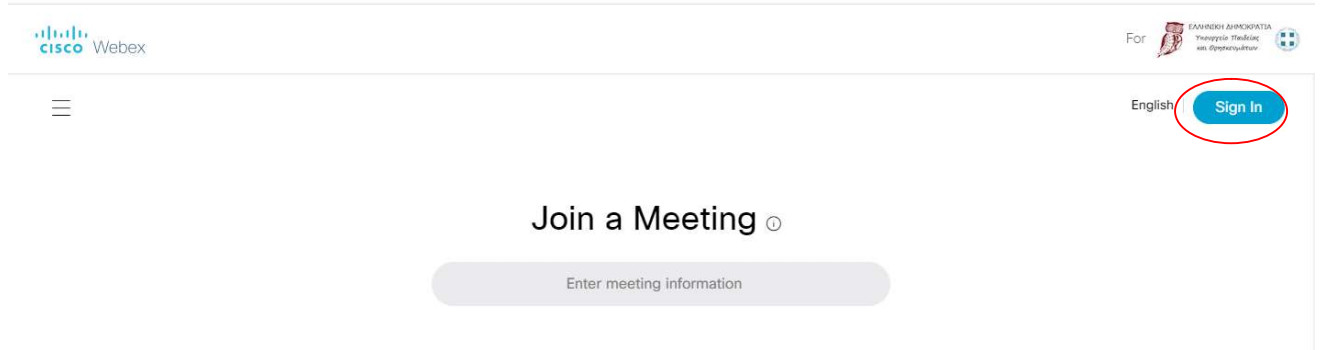

BHMA 3: Πληκτρολογήστε το email σας, πατήστε Next, μετά πληκτρολογήστε το κωδικό σας στη Cisco (Αυτό που δημιουργήσατε όταν πατήσατε το Activate στο email της Cisco). Τέλος πατήστε Sign In

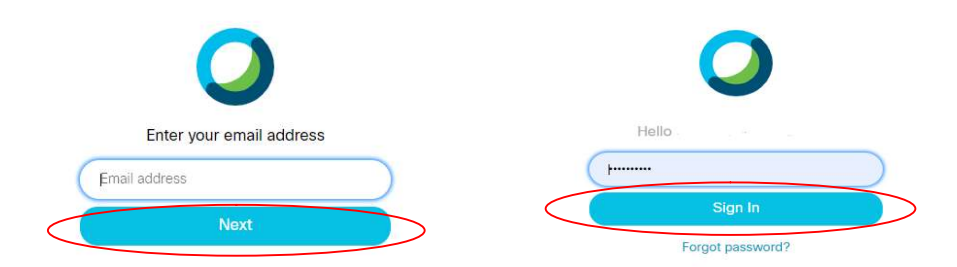

BHMA 4: Στην οθόνη που εμφανίζεται πατήστε δεξιά του Start a meeting στο βελάκι που δείχνει κατω για να<br>ΕΙΔΙΚΑΙ Στην οθόνη που εμφανίζεται πατήστε δεξιά του Start a meeting στο βελάκι που δείχνει κατω για να εμφανιστεί ένα menu επιλογής(1). Επιλέξτε <mark>Use Web App (2)</mark>και στη συνέχεια Πατήστε το <mark>Start a Meeting</mark>(3)

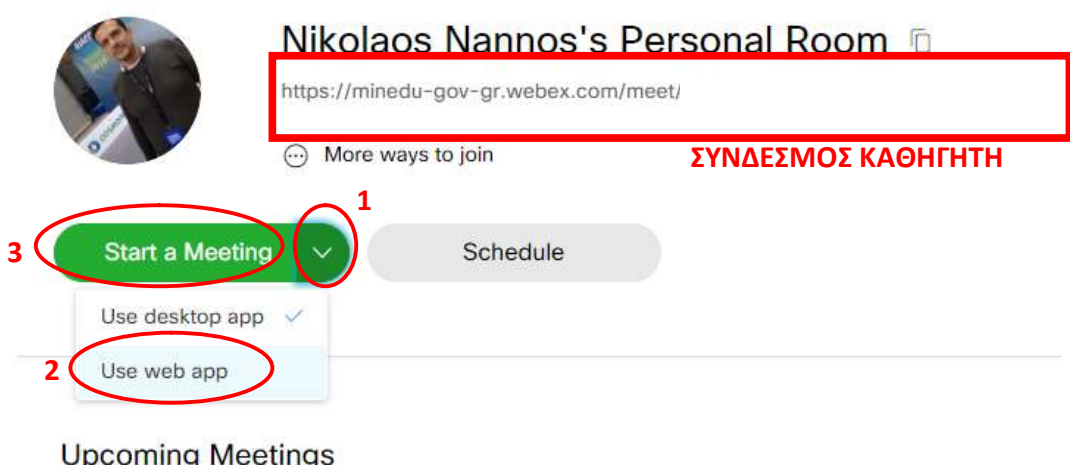

Επιμέλεια οδηγιών: Νάννος Νικόλαος Εκπαιδευτικός Πληροφορικής—1ο ΓΕΛ Σαλαμίνας Σελίδα 5 από 9

BHMA 5: Πατήστε αποδοχή χρήσης σε κάμερα και μικρόφωνα αν σας ρωτήσει ο browser(Αν έχετε πρόβλημα με χρήση κάμερας, μικροφώνου χρησιμοποιήστε Firefox) . Μετά πατήστε Skip

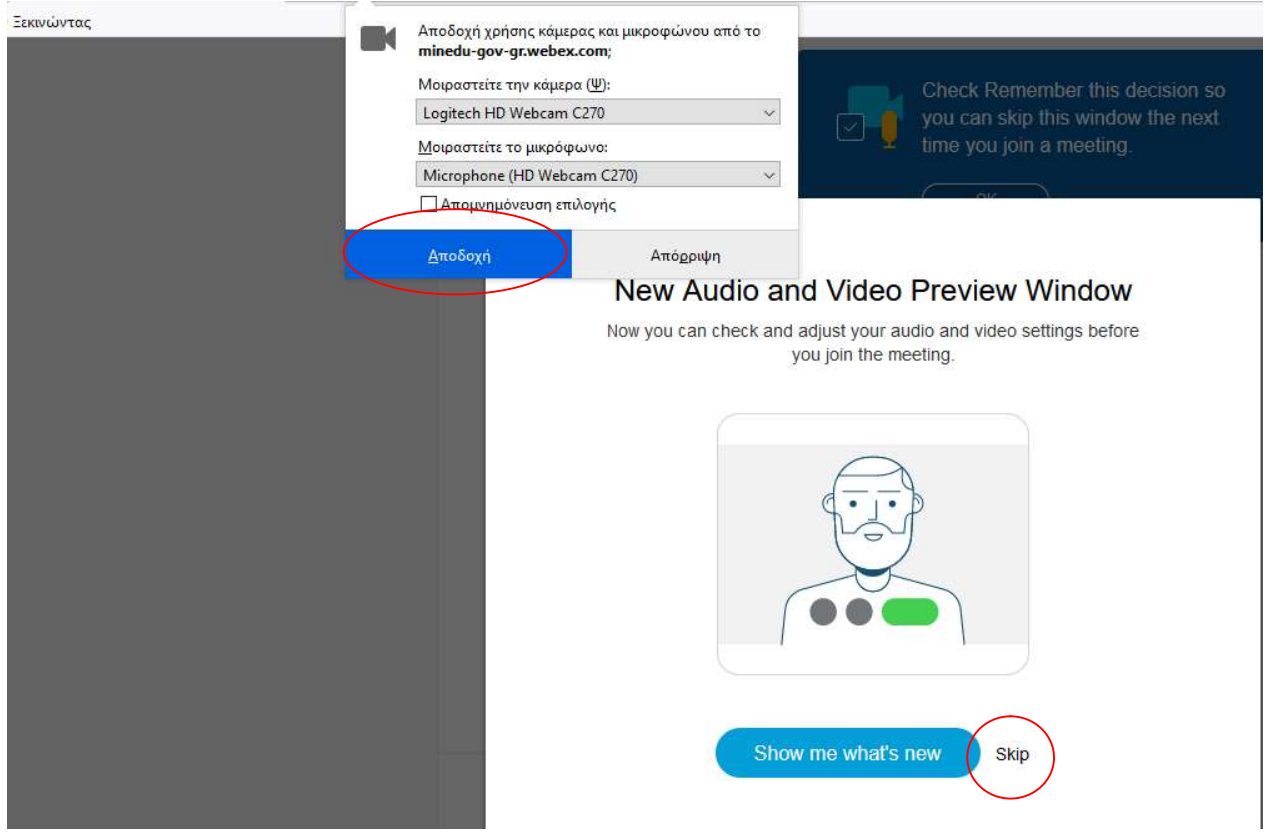

BHMA 6: Στην επόμενη οθόνη πατήστε πάλι Start meeting

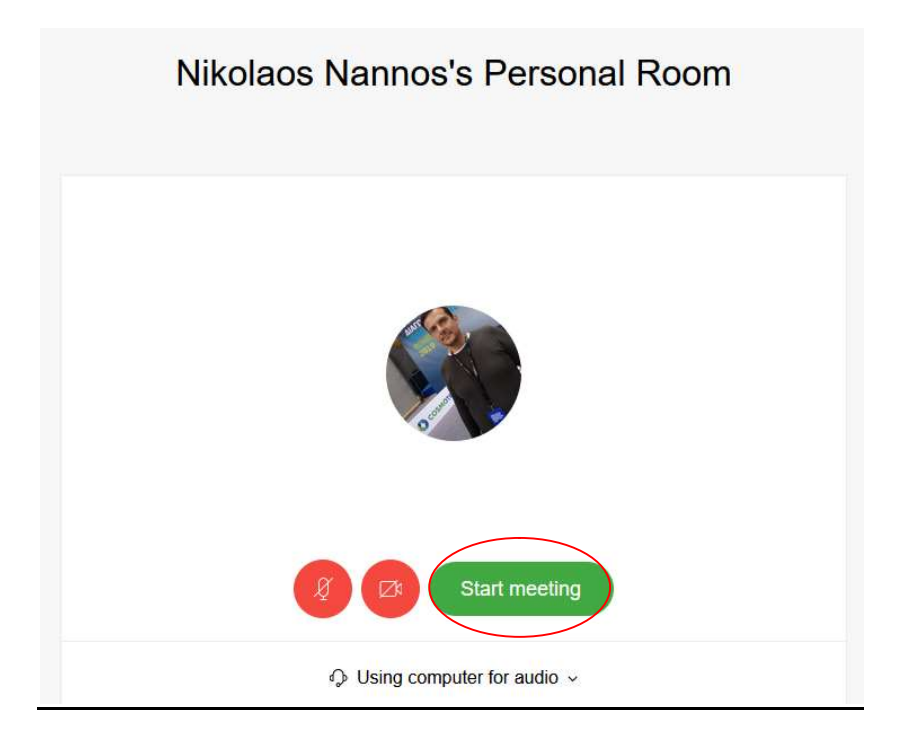

Επιμέλεια οδηγιών: Νάννος Νικόλαος Εκπαιδευτικός Πληροφορικής—1ο ΓΕΛ Σαλαμίνας Σελίδα 6 από 9

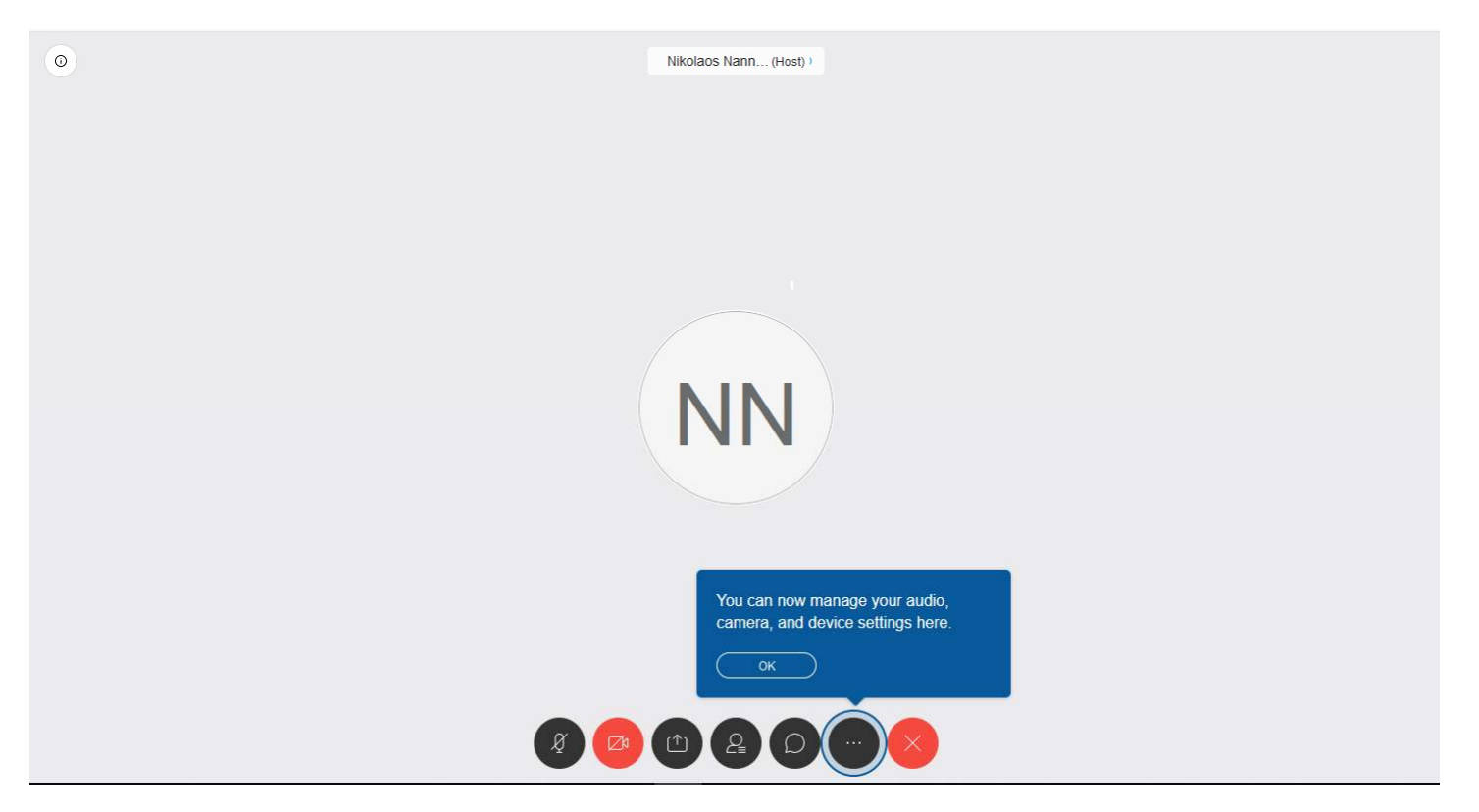

BHMA 7: Συγχαρητήρια είστε στην Τάξη σας.(Πατήστε αποδοχή αν σας ρωτήσει κάτι)

BHMA 8: Πατήστε στις 3 τελείες και στο μενου που εμφανίζεται επιλέξτε Participant Settings, εκεί τσεκάρετε το Mute On Entry

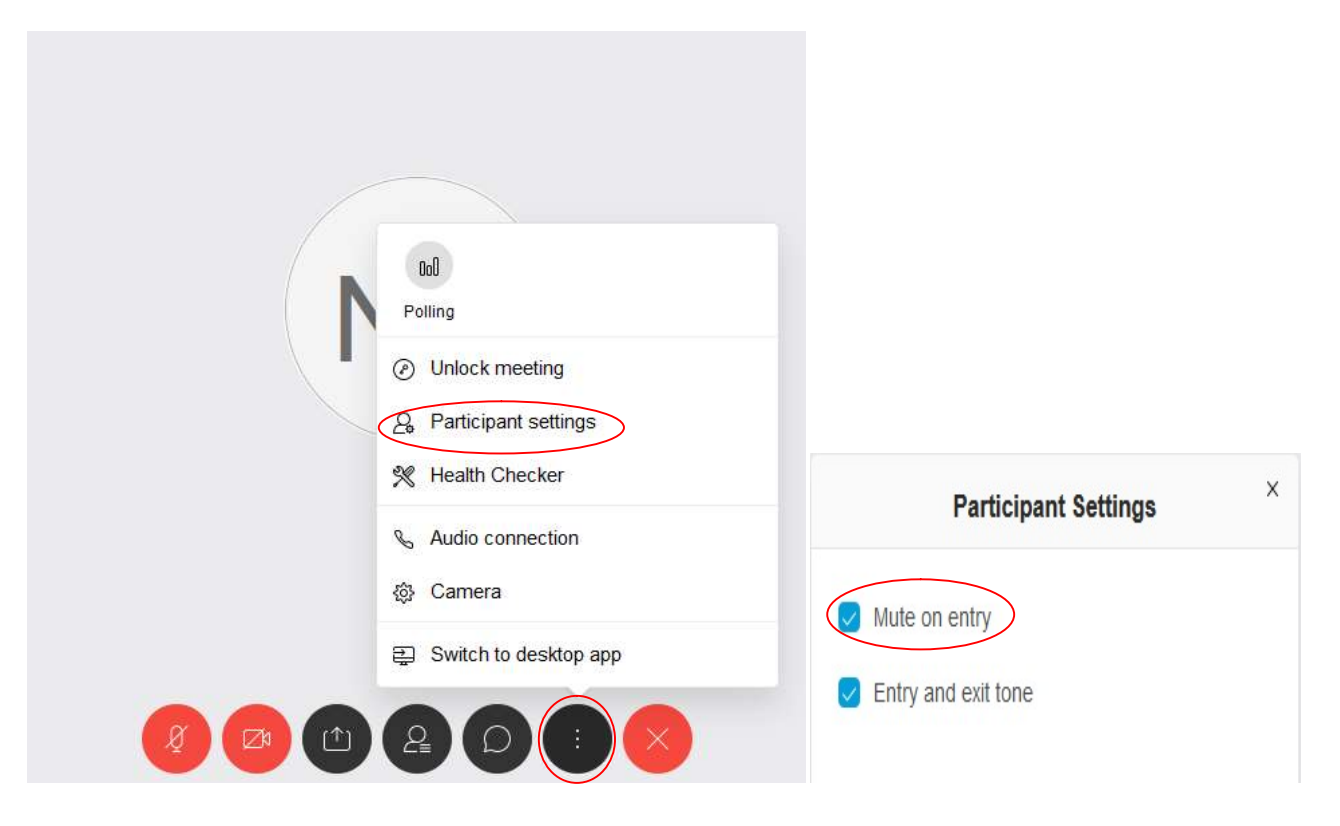

Επιμέλεια οδηγιών: Νάννος Νικόλαος Εκπαιδευτικός Πληροφορικής—1ο ΓΕΛ Σαλαμίνας Σελίδα 7 από 9

## ΒΗΜΑ 9: Χρήση

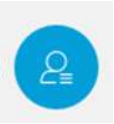

Πατήστε το κουμπί για να σας εμφανίσει το παράθυρο των χρηστών.

Όταν κάποιος μαθητής κάνει αιτημα να μπει στη τάξη εμφανίζεται πάνω δεξιά ένα μήνυμα και πρέπει ν απατήσ ετε πάνω και να του κάνετε Admit για να εισέλθει.

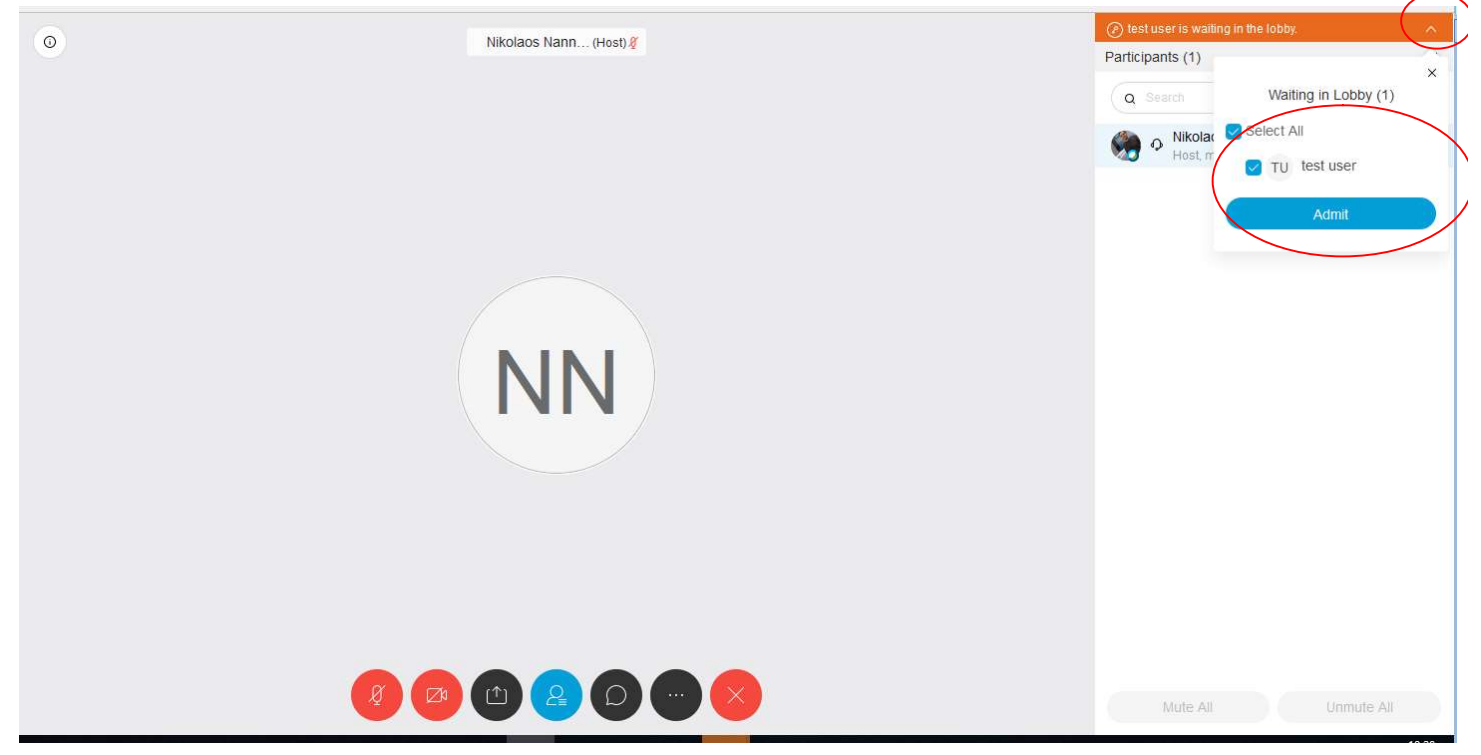

Πατώντας στις 3 τελείες δίπλα στο όνομα ενός μαθητή μπορείτε να ελέγχετε το μικρόφωνο του ή να τον βγάλετε από την τάξη(Expel)

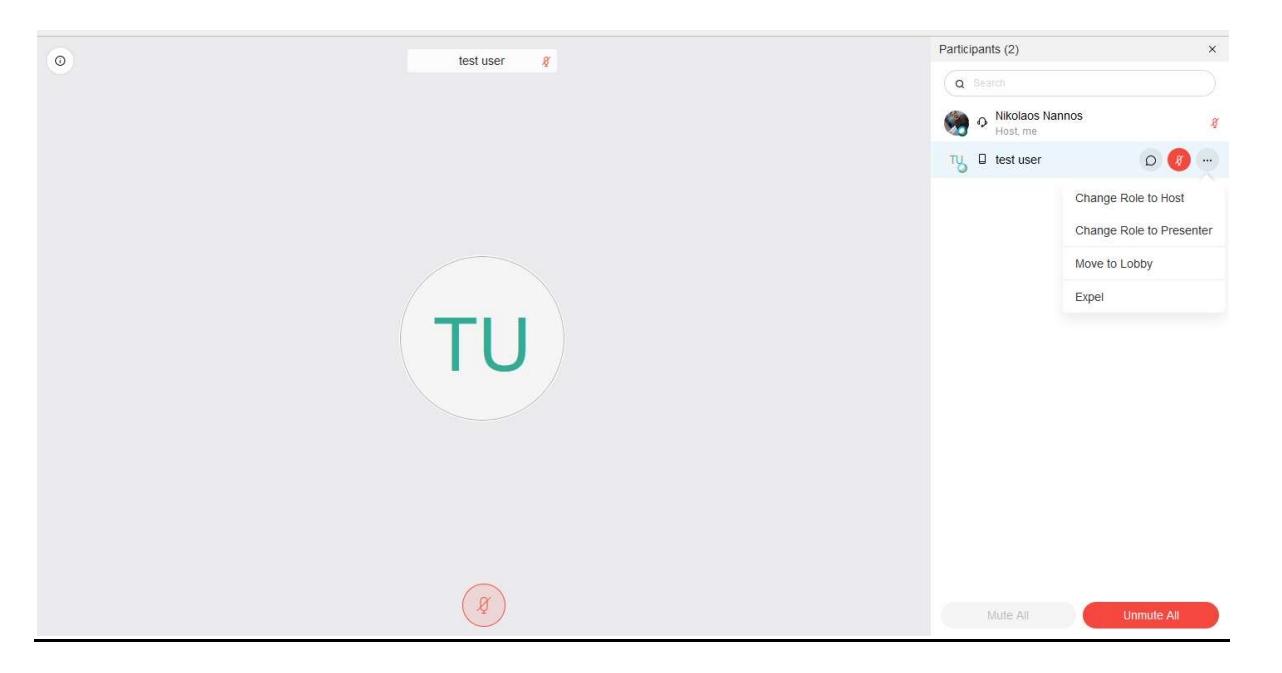

Επιμέλεια οδηγιών: Νάννος Νικόλαος Εκπαιδευτικός Πληροφορικής—1ο ΓΕΛ Σαλαμίνας Σελίδα 8 από 9

# ΒΑΣΙΚΑ ΚΟΥΜΠΙΑ ΠΟΥ ΘΑ ΧΡΕΙΑΣΤΕΙΤΕ:

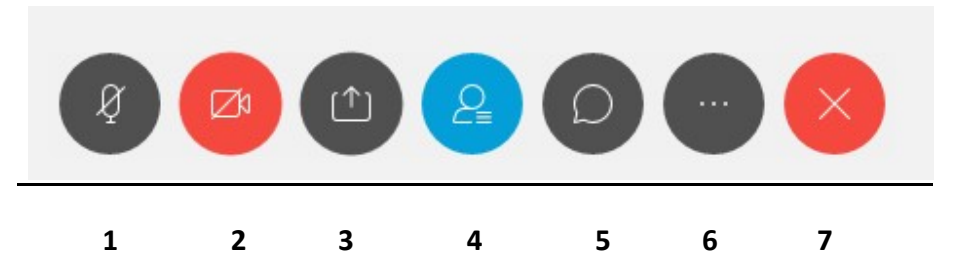

- 1. Άνοιγμα/κλείσιμο του μικροφώνου σας
- 2. Άνοιγμα/κλείσιμο της κάμεράς σας
- 3. Διαμοιρασμός οθόνης/εφαρμογών στους μαθητές
- 4. Άνοιγμα/Κλείσιμο Παραθύρου με ονόματα μαθητών
- 5. Μηνύματα Chat
- 6. Ρυθμίσεις
- 7. Κλείσιμο τηλεδιάσκεψης

Α)Τέλος δεξιά από κάθε μαθητή θα δείτε ένα μικρόφωνο μπορείτε να το κλείσετε ή να το ανοίξετε όποτε θέλετε.

Β)Οι μαθητές που μπαίνουν από εφαρμογή μπορούν να χρησιμοποιήσουν χεράκι ώστε να τους δείτε και να τους δώσετε το λόγο.

Γ)Τα μικρόφωνα μαθητών να είναι κλειστά και να τα ανοίγετε εσείς.

 Δ) Οι κάμερες των μαθητών να ζητήσετε να ανοιξουν για να δείτε ποιος είναι απέναντί σας και μετά καλό είναι να είναι κλειστές για να μην κολλάει το δίκτυο(Το άνοιγμα κάμερας το ελέγχουν μόνο οι μαθητές εσείς μπορείτε να τις κλείσετε όμως)